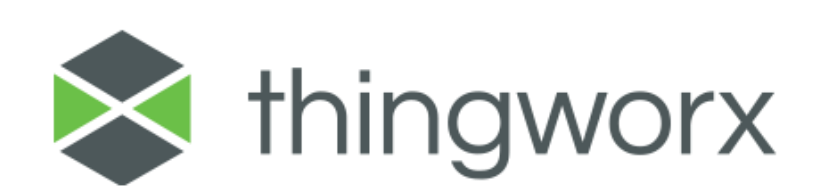

Git Backup Extension User Guide Version 2.0.0

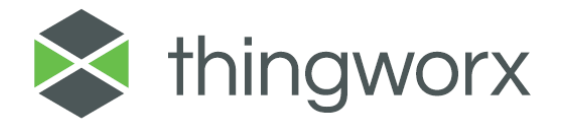

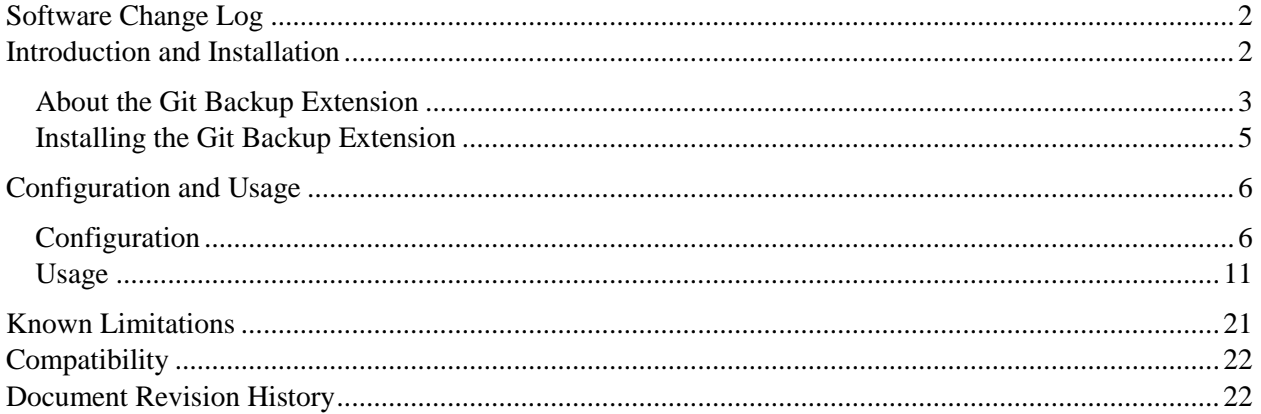

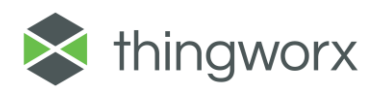

# <span id="page-2-0"></span>Software Change Log

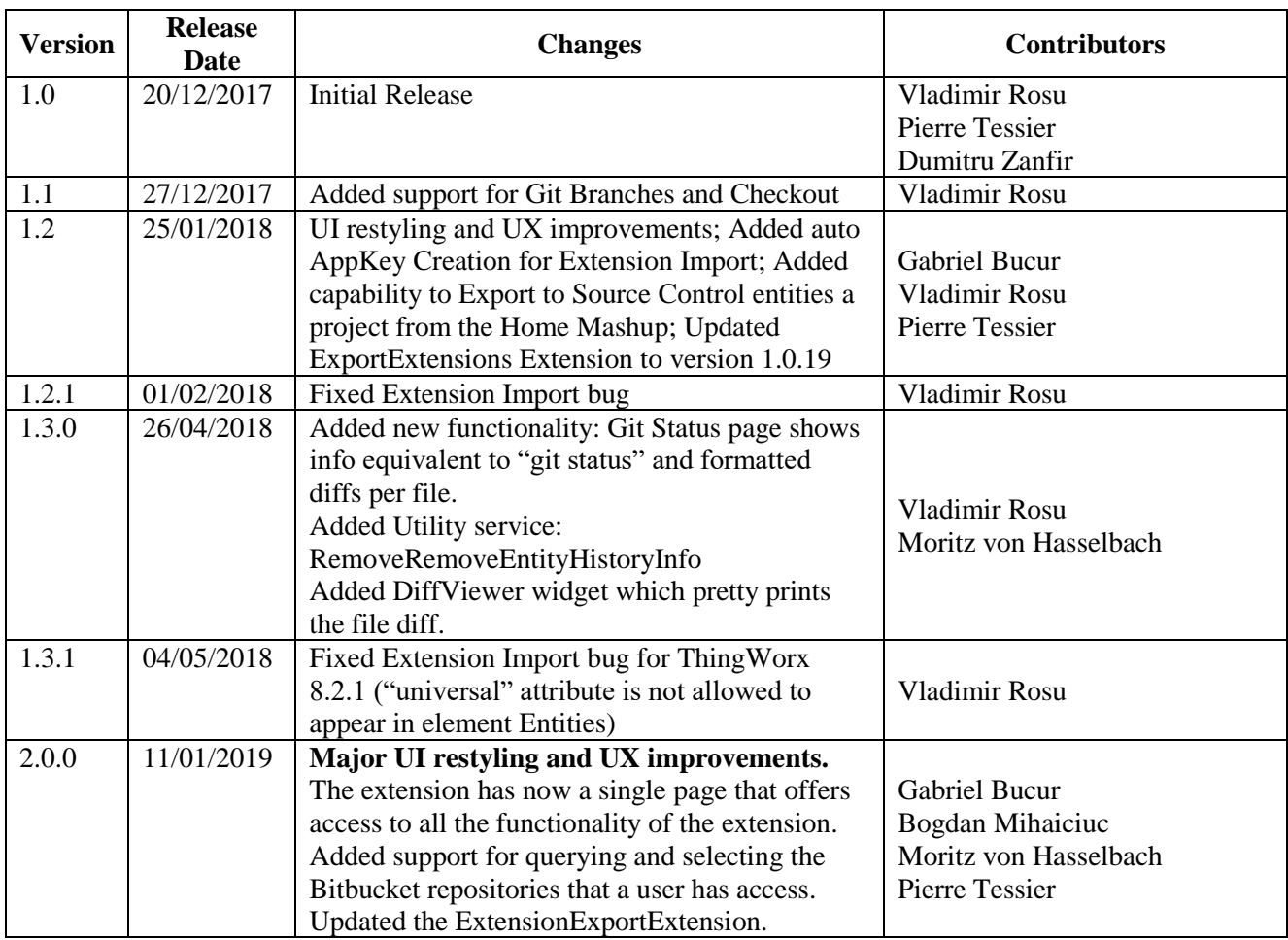

# Note: Version 2.0.x is a major version and requires removing any existing 1.x version (including existing GitBackup Things)

# <span id="page-2-1"></span>Introduction and Installation

Extensibility is a core aspect of the architecture and design of ThingWorx. Partners, third parties, and general ThingWorx users can easily add new functionality into the system, seamlessly. Extensions can be in the form of Service (function/method) Libraries, Connector Templates, Widgets, and more. This document provides installation and usage instructions for the Git Backup Extension.

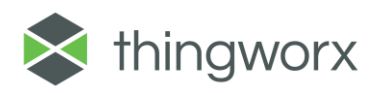

# <span id="page-3-0"></span>About the Git Backup Extension

Git Backup Extension allows you to backup (push) and/or retrieve (pull) all artifacts related to a ThingWorx application to/from a Git repository. "All artifacts" is defined as Entities (Things, DataTables, etc), Data (the actual rows from a DataTable/Stream/ValueStream) and Extensions (Zip files that contain Widgets/Java-based functionality and more).

The main purpose of the extension is to allow easy replication of ThingWorx artifacts from one ThingWorx instance to another through a Git repository. Another use case is allowing easy access to these artifacts for build systems like Jenkins.

It has been designed to also allow importing that application into a ThingWorx server from the provided Mashups, providing an easier process than the out of the box import system.

This extension utilizes the jGit API. For more information, visit https://www.eclipse.org/jgit/

**Note 1:** The Git Backup Extension uses functionality from the ExportPlatformExt Extension for Importing and Exporting Extensions to the snapshot. The Git Backup Extension can work without this extension installed in the system, but you will not be able to Export/Import Extensions. For ease of use this Extension is included in this package. Documentation for that Extension is not available in this document.

**Note 2:** We include for convenience a File Repository called GitRepository. You can use this for storing your projects, or you can use any other File Repository of your choosing.

**Note 3:** We include a GitBackup.Main.Mashup that offers a User Interface for interaction with the backend services. This mashup allows consumption of the services for non-scripted tasks. For automated tasks please use directly in the script the services below.

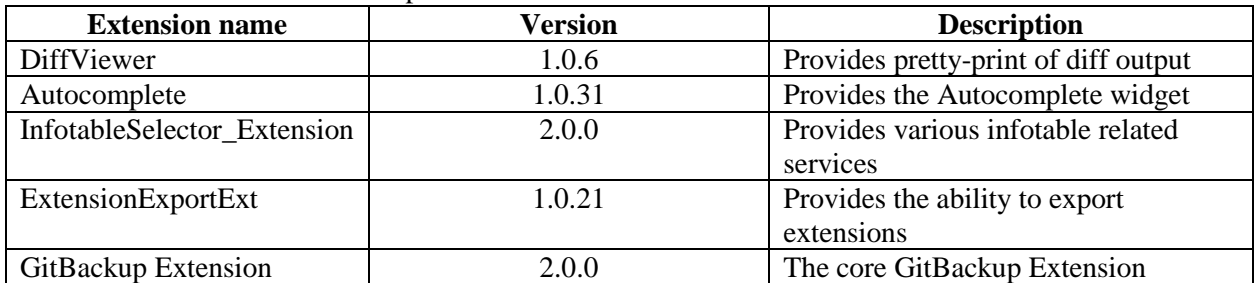

**Note 4:** The Extension contains a pack of 5 extensions.

**You may already use versions of some of these extensions in your ThingWorx instance. Ideally you should use the versions embedded in this package, but if you cannot, unpack the GitBackupExtensionPack.zip file, remove the conflicting extension, zip the remaining extensions again and try the import procedure one more time**.

The Git Backup Extension offers the capability to create a Git Backup Thing in ThingWorx. The thing houses the configuration information to the Git Backup Thing instance and provides the following services:

### **Main services**:

1. **Push (Message):** This service adds all the modified, removes all the deleted files, creates a new commit with a specific message and pushes this to the remote. The current working directory is

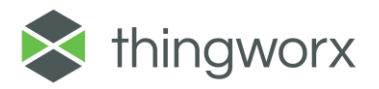

the Repo path folder from the Repository selected in the Configuration tab. This method will also initialize the Git repository if there is none.

- 2. **Pull (Force):** This service will execute a Pull from the Remote. It will create a local image of the Remote repository. Setting to True the Force parameter will result in a Reset and Pull from the Remote.
- 3. **GetBranchList():** Returns the list of current branches that belong to a repository.
- 4. **GetCommitList():** returns the list of commits specific to the current branch OR, if you're in detached head mode, to the initial branch configured in the Configuration section (typically master)
- 5. **GetCurrentBranch():** returns an infotable with one row and 2 columns: Branch Name or Commit ID (String) and IsDetachedHead(boolean). If you're on the current branch you will see the name of the branch and false

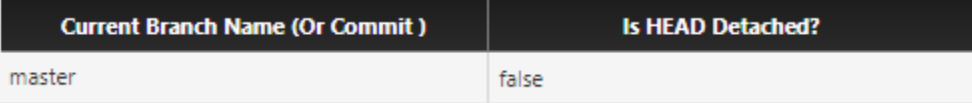

Or the Commit ID and true

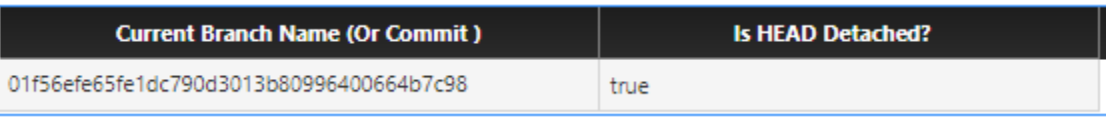

- 6. **Checkout(BranchNameOrCommit):** checks out a specific branch or commit. If you're going to a specific commit, then the GetCurrentBranch will also report a detached head and Push will fail.
- 7. **DeleteLocalBranch():** deletes a local branch that can result from deleting/merging a remote branch.
- 8. **Status():** retrieves a list similar to the output of the command "git status".

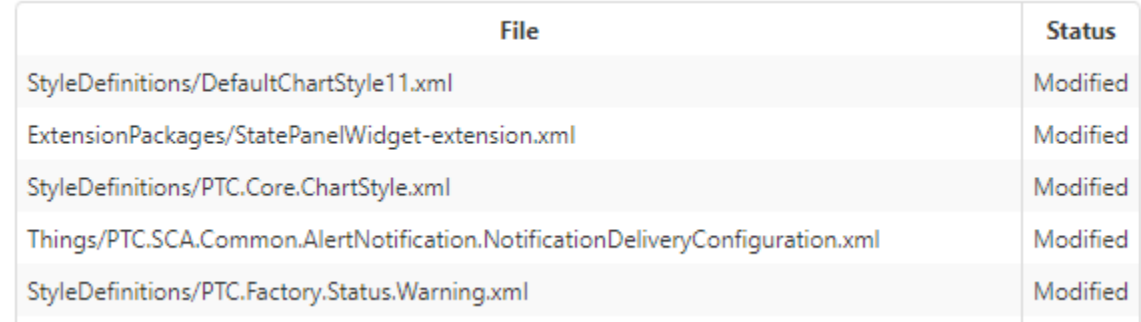

9. **GetDiffPerFile(File)**: retrieves a diff string representing the diffs for a specific file. The input parameter is in the format delivered by the Status() command.

### **Helper services:**

- 1. **DeleteLocalRepoContent:** This service deletes the specific local folder corresponding to this Repo. It has the same functionality as the DeleteFolder service from the File Repository, but it is added here in order to bypass the need to switch to the Repository Thing and call that function.
- **2. GetConfigurationTableValue:** This service returns a value of a configuration table parameter for mashup use.
- **3. GetFilteredDirectoryListing:** This service returns the directory structure from the folder specified in the Configuration tab.
- **4. RemoveEntityHistoryInfo:** this service removes the ConfigurationChanges and the lastModifiedDate from each of the XML files exported by ThingWorx. It is not currently used in

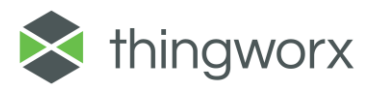

the UI, but is useful for automation in older versions of ThingWorx when the system modifies the lastModificationDate when you save an entity, but you changed nothing.

## <span id="page-5-0"></span>Installing the Git Backup Extension

- **1.** From a web browser, launch ThingWorx.
- **2.** Log into ThingWorx as an administrator.
- **3.** Go to **Import/Export > Import**.

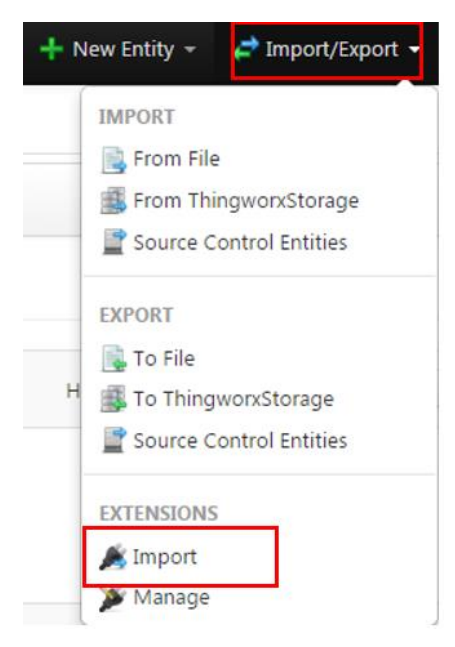

- **4.** Click Choose File and select GitBackupExtensionPack.zip
- **5.** Click **Import**.

Note: If an **Import Successful** message does not display, contact your ThingWorx System Administrator.

- **6.** Click **Yes** to refresh Composer after importing the final extension.
- Close Validate Import **Refresh Composer?** Extensions often include widgets. You will only be able to see the widgets if you refresh Composer. Refresh now?  $\mathsf{No}$ Yes
- **7.** Confirm that the Extension has been imported properly. Check the Application Log for potential problems.

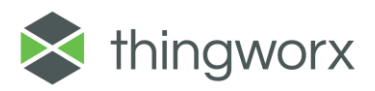

Note:

**Import Extensions** 

Choose File GitBackupExtensionPack.zip

# <span id="page-6-0"></span>Configuration and Usage

Usage of the Git Backup Extension requires creation and configuration of a Git Thing based on the GitBackupTemplate in ThingWorx. Starting version 2.0.0, the preferred option to do all the operations is via the newly provided UI, accessible via the GitBackup.Main.Mashup. The previous system that used the Home Mashup for the GitBackup Things is no longer used.

## <span id="page-6-1"></span>**Configuration**

1. Access the GitBackup.Main.Mashup

Example URL:

[https://localhost:8777/Thingworx/Runtime/index.html#master=GitBackup.Master&mashup=GitBackup.](https://localhost:8777/Thingworx/Runtime/index.html#master=GitBackup.Master&mashup=GitBackup.Main.Mashup) [Main.Mashup](https://localhost:8777/Thingworx/Runtime/index.html#master=GitBackup.Master&mashup=GitBackup.Main.Mashup)

[replace the localhost and port with your respective parameters]

In the following screens you will need to set several configuration parameters. They are described below.

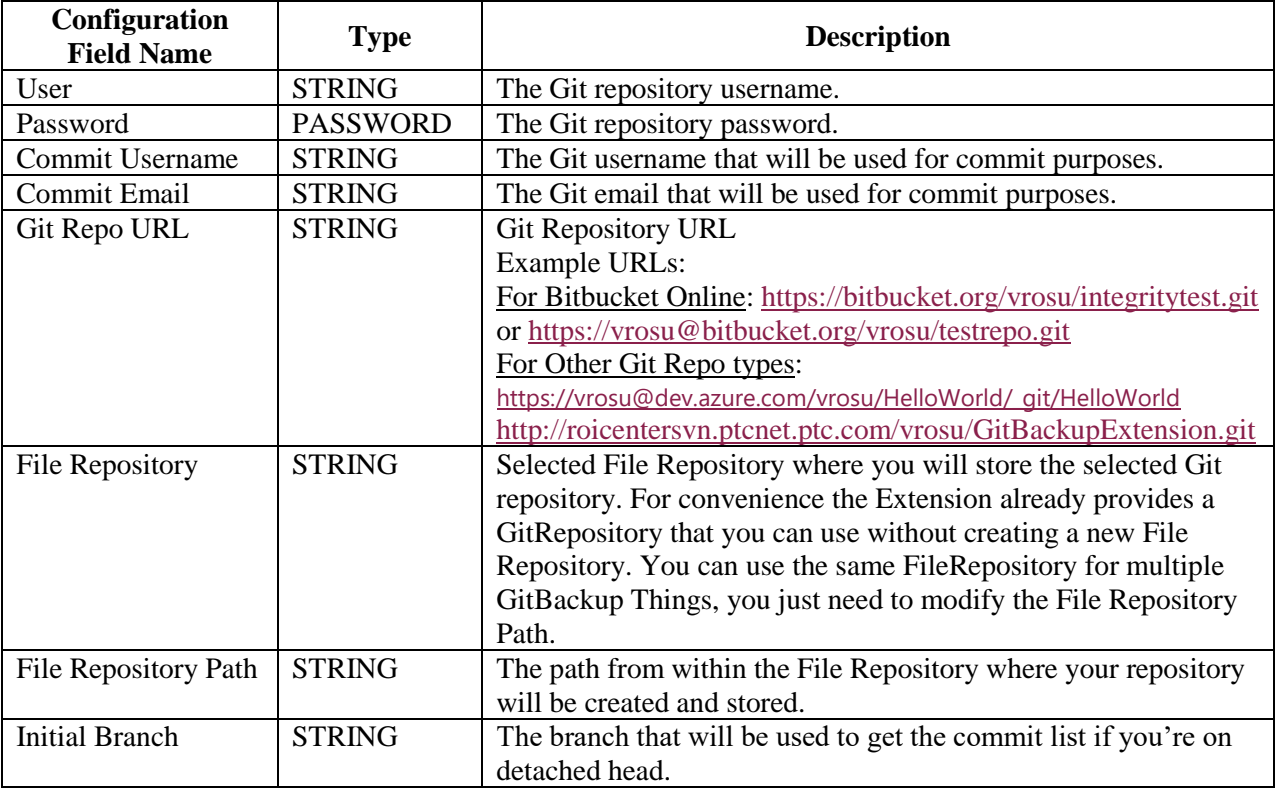

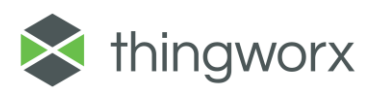

2. Click on the Plus button

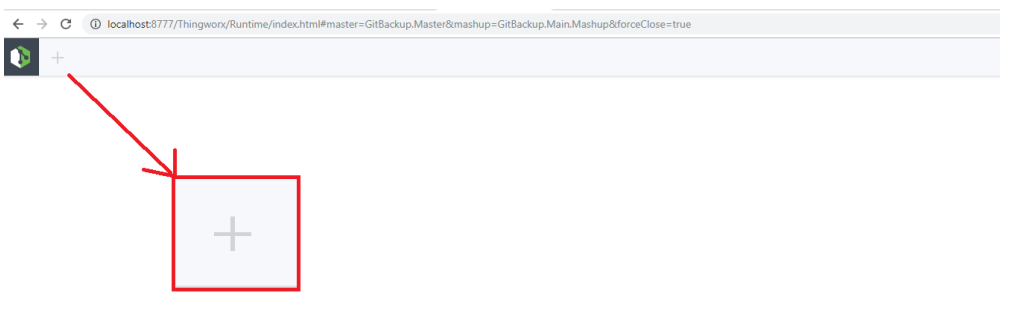

No Git Backup Thing defined. Use the "+" button to define a new repository.

3. The New Repo window appears. This is a wizard-type process with 2 screens. There are 2 options available in this wizard: BitBucket or Other. If you choose Bitbucket, you will benefit from **user/password verification** and **automatic Git URL completion** during the add process.

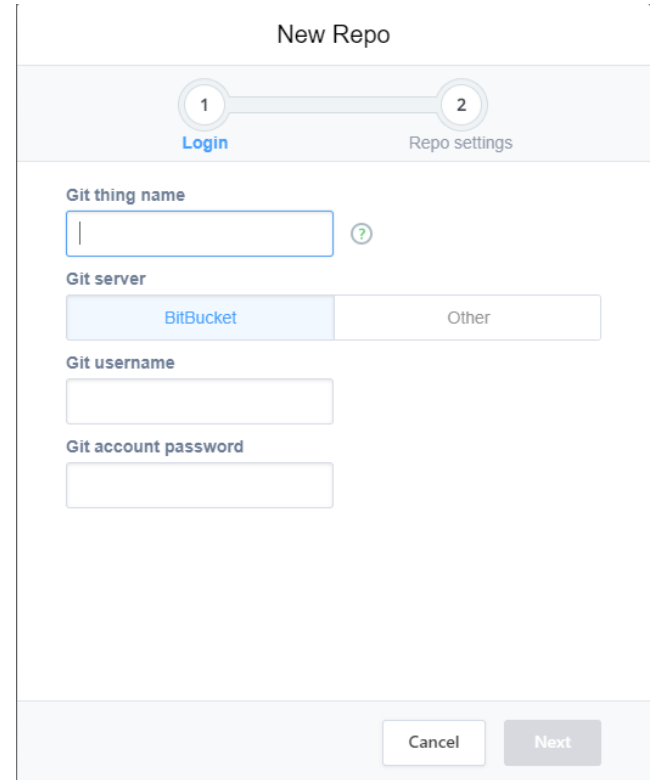

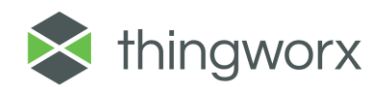

3.1.**The Bitbucket option (default)**. Complete the Git Thing Name (it can be any valid Thing Name in the platform), Git User and Git Password. Pressing the Enter in the Git Account Password will allow you to go to the next screen.

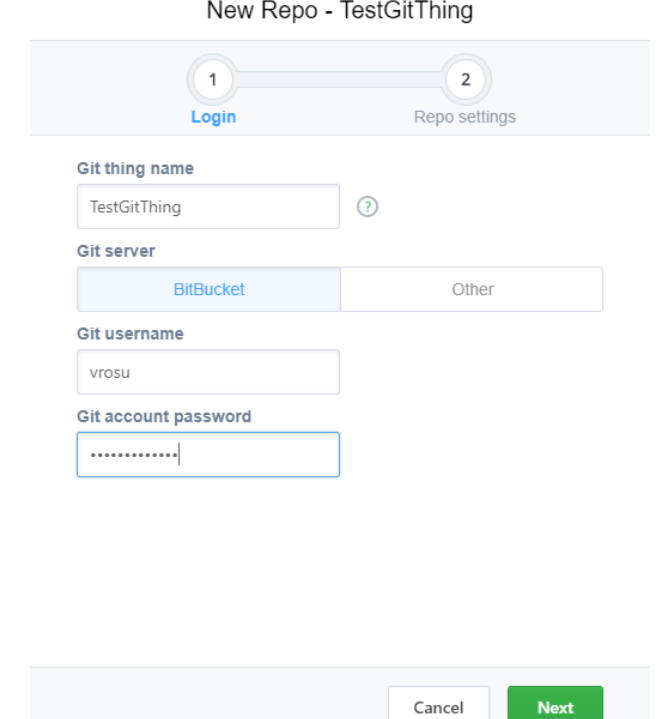

Note: In case the Bitbucket user and password are invalid, the system will display the following message:

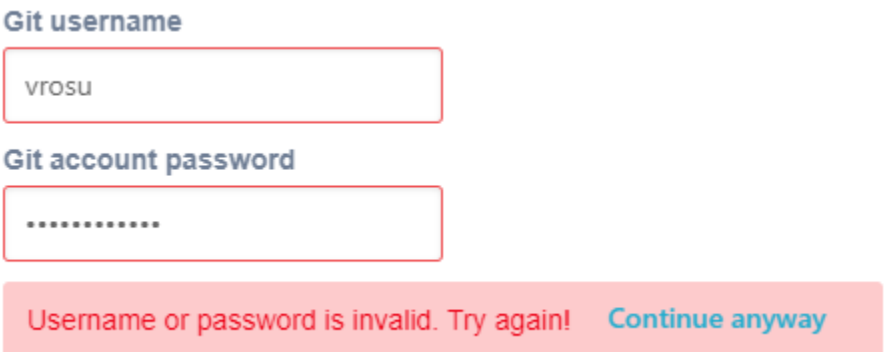

You have a choice to continue, or to provide the correct information. This check is executed only in case of an online BitBucket repository.

You will arrive in the second wizard screen. Fill in the required details: Committer Name, Commit email, GitRepo URL, File Repository Path and the Initial Branch. When filling the GitRepo URL you will see search results as you type, based on the BitBucket repositories you have access to:

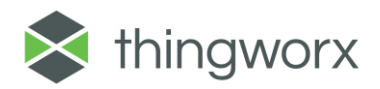

New Repo - TestGitThing

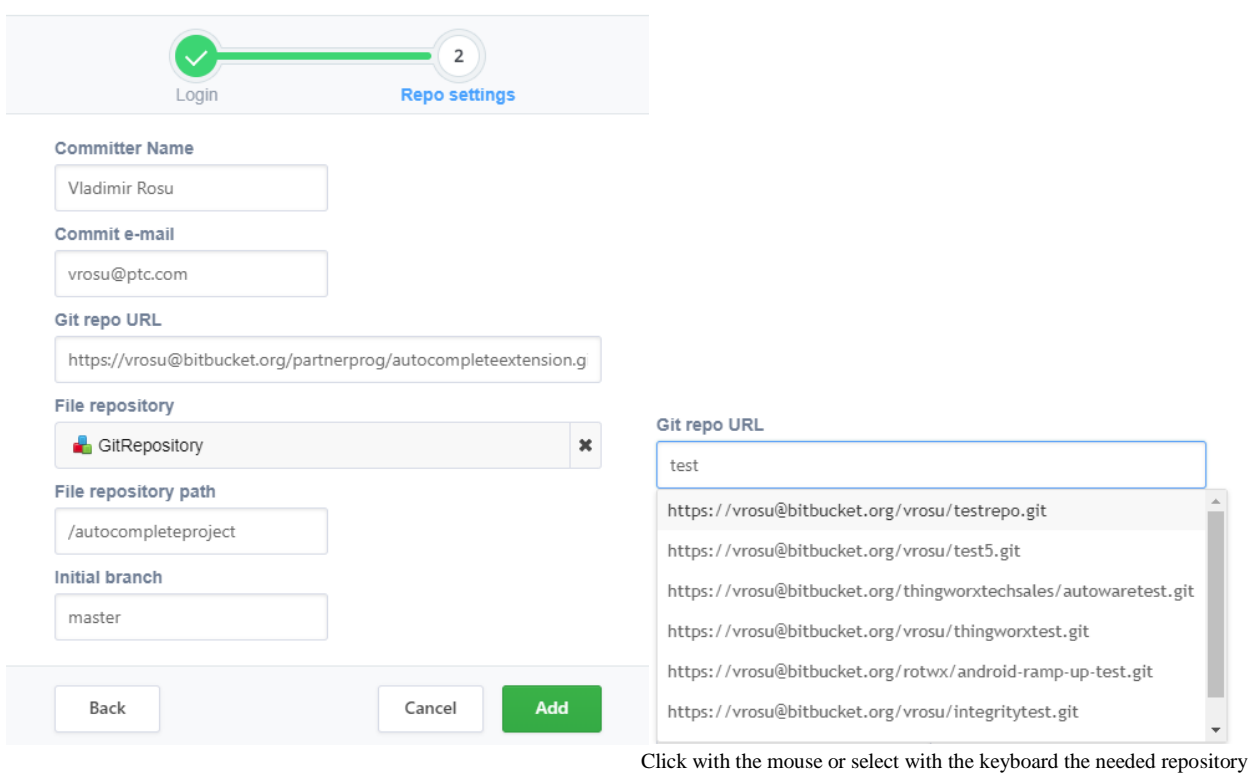

Click Add.

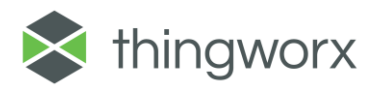

3.2.**The Other Option**. Complete the Git Thing Name (it can be any valid Thing Name in the platform), Git User and Git Password. Pressing the Enter in the Git Account Password will allow you to go to the next screen.

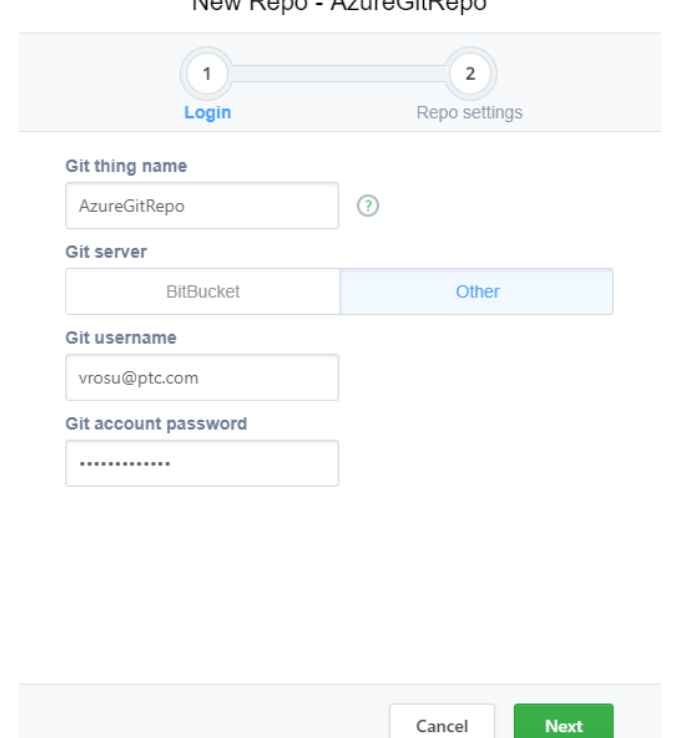

New Reno - AzureGitReno

You will arrive in the second wizard screen. Fill in the required details: Committer Name, Commit e-mail, GitRepo URL, File Repository Path and the Initial Branch:

New Repo - AzureGitRepo

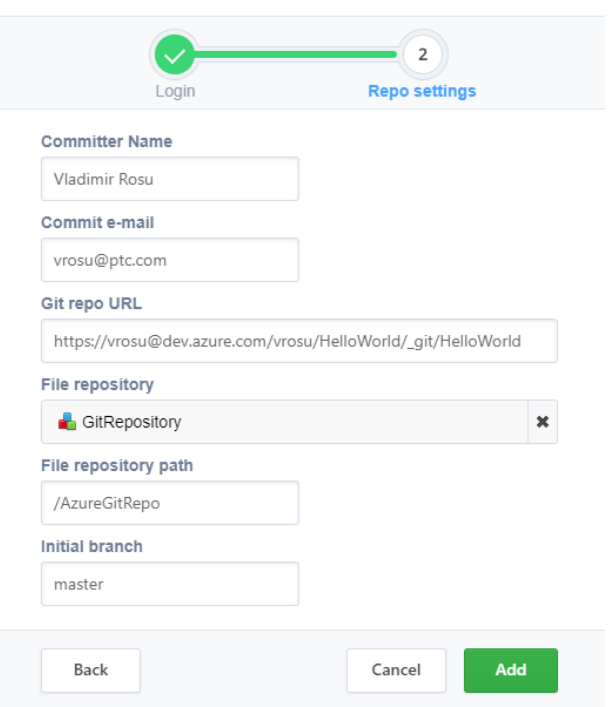

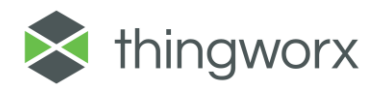

Click Add.

Note: This functionality was tested with the Azure DevOps Git repository, using alternate credentials.

Note that in this variant there is no user/password check or autocomplete available for the Git URL.

## <span id="page-11-0"></span>Usage

The description of the services is presented in the About section. In this section we will present 3 usecases:

### **Usecase 1: Working on a new ThingWorx application which was not previously stored in a Git repository**

This usecase assumes that you started development of a new ThingWorx app that you would like to store in Git.

**Prerequisites:** create a new Git repository in a system of your choosing (eg: Bitbucket). Create a new GitBackup Thing for this project using the GitBackup.Main.Mashup and configure it as per the Configuration section above.

**Step 1: Export to Source Control Entities** your ThingWorx application. This functionality is embedded in the GitBackup.Main.Mashup. Click on the Export button and then on the Export button from the Entities section.

This process will export all the Entities in the folder from the repository that were configured for this GitBackup Thing.

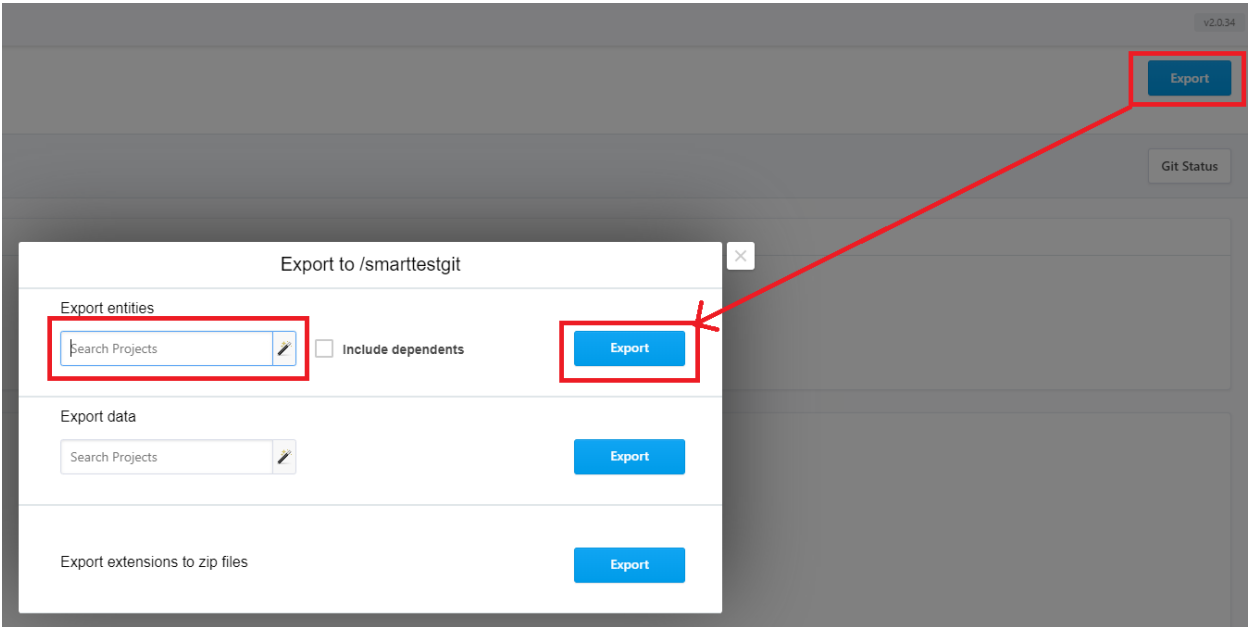

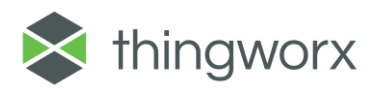

**Step 2(optional): Export to File Data**. This step is optional, meaning that if your solution does not use DataTables/Streams/Blogs/Wikis/ValueStreams you don't need to perform this operation. This functionality is embedded in the GitBackup.Main.Mashup. Click on the Export button from the Entities Export data section.

This will export all the data that belongs to the Data type entities above in a folder from the repository that were configured for this GitBackup Thing.

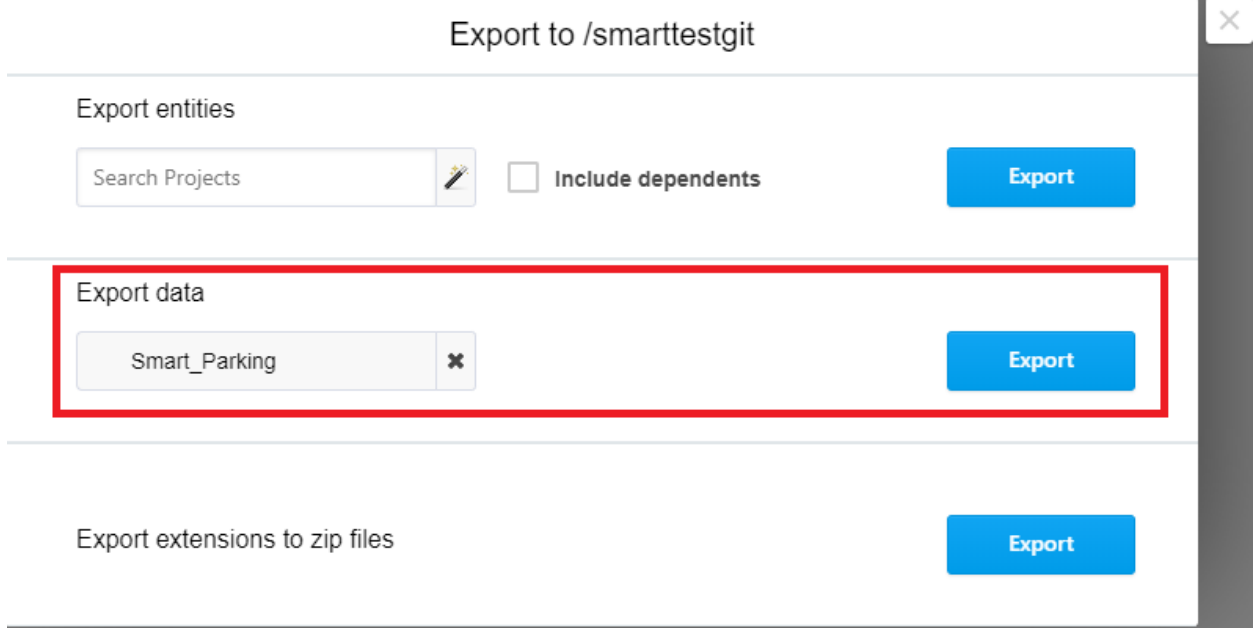

**Step3 (optional): Export Extensions.** This functionality depends on the ExportPlatformExt\_Extension. It is optional.

This will export all the extensions that this server contains in a specific folder called "Extensions" in the folder from the repository that was configured for this GitBackup Thing.

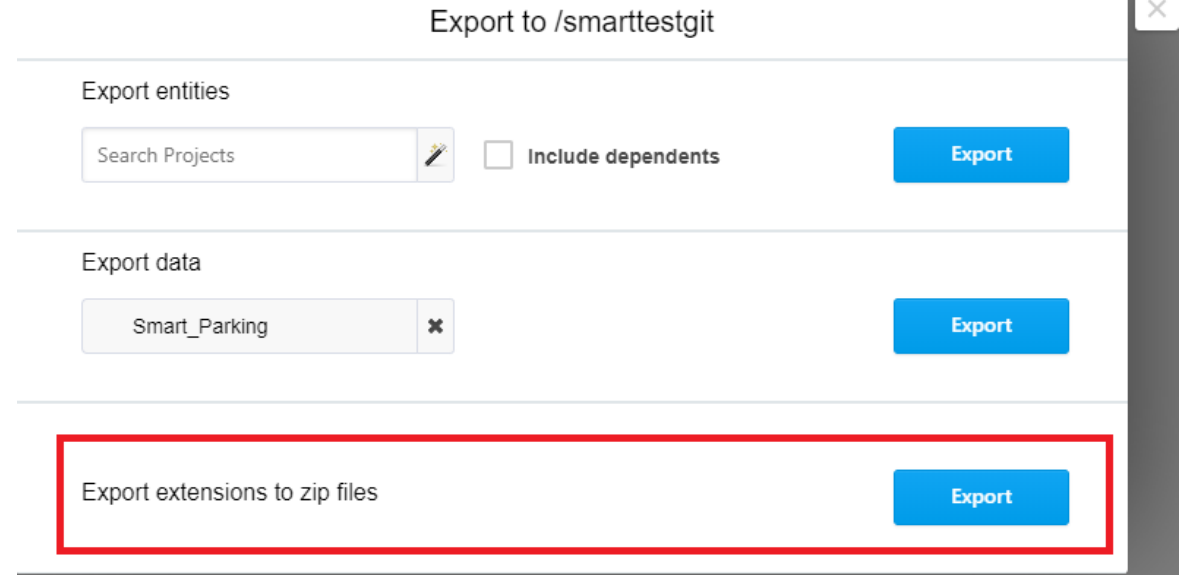

Fig 2. Exporting Extensions by using the Home Mashup

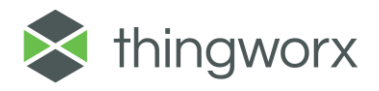

**Step 4 (optional): Cleanup your Extensions.** The Extension export process at Step 3 dumps all the Extensions from the system. If your application only requires a small subset of that it is recommended to go to the Extensions folder and remove the Extensions which are not needed. Use the Advanced tab from the GitBackup Main Mashup.

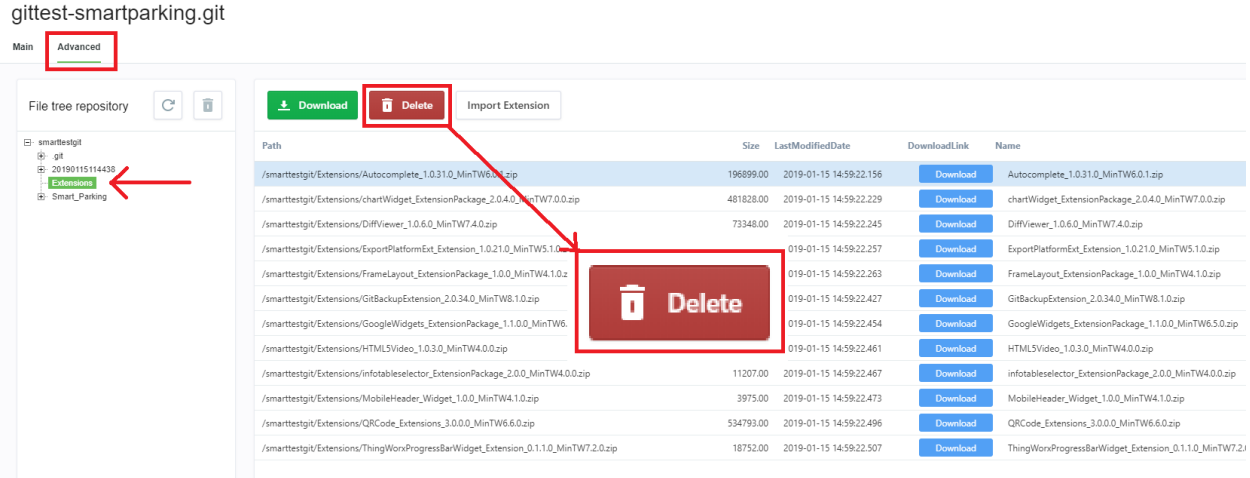

**Step 5: Check the Git status (optional).** Press the Git Status button **i**n order to understand what you are pushing, what files changed, and to see the file diffs. The output of this screen is similar to the "git status" command. You can use it from the Main tab of the GitBackup Main Mashup.

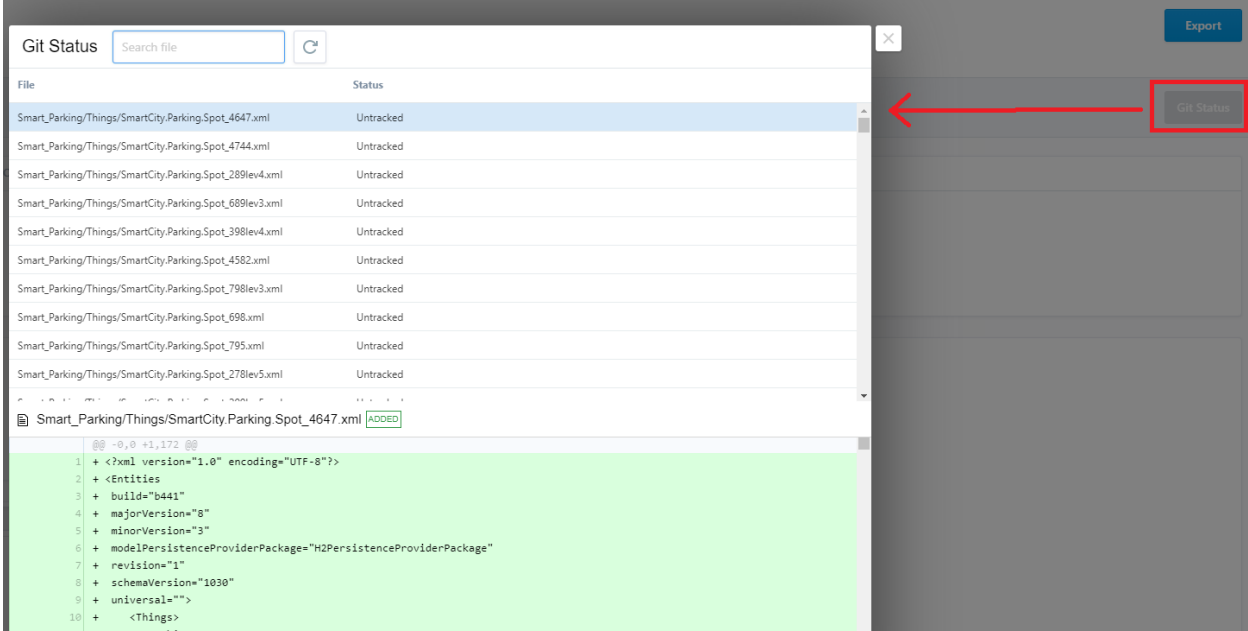

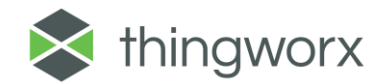

**Step 6: Push your project to the Git remote.** This will push all the contents of the folder selected in the configuration section of the GitBackup Thing to the remote git repository.

**Checkpoint:** If you created an application that uses entities, data and custom extensions, you should see three folders in the Advanced tab: the first is named like the DateTime and it contains the data, then a folder named Extensions and a third one named like the Project that you exported, containing the entities. You might not have the DateTime or the Extensions folder, if you did not export them, but the Project folder is mandatory.

# gittest-smartparking.git

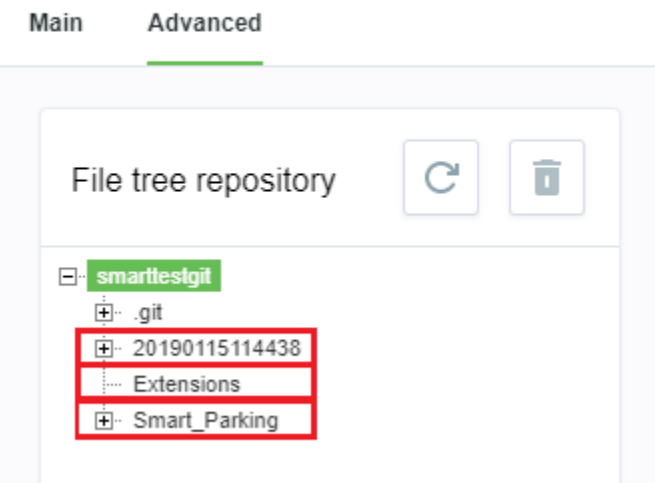

If you have more than a Date Time folder, delete the oldest one and keep only the most recent one.

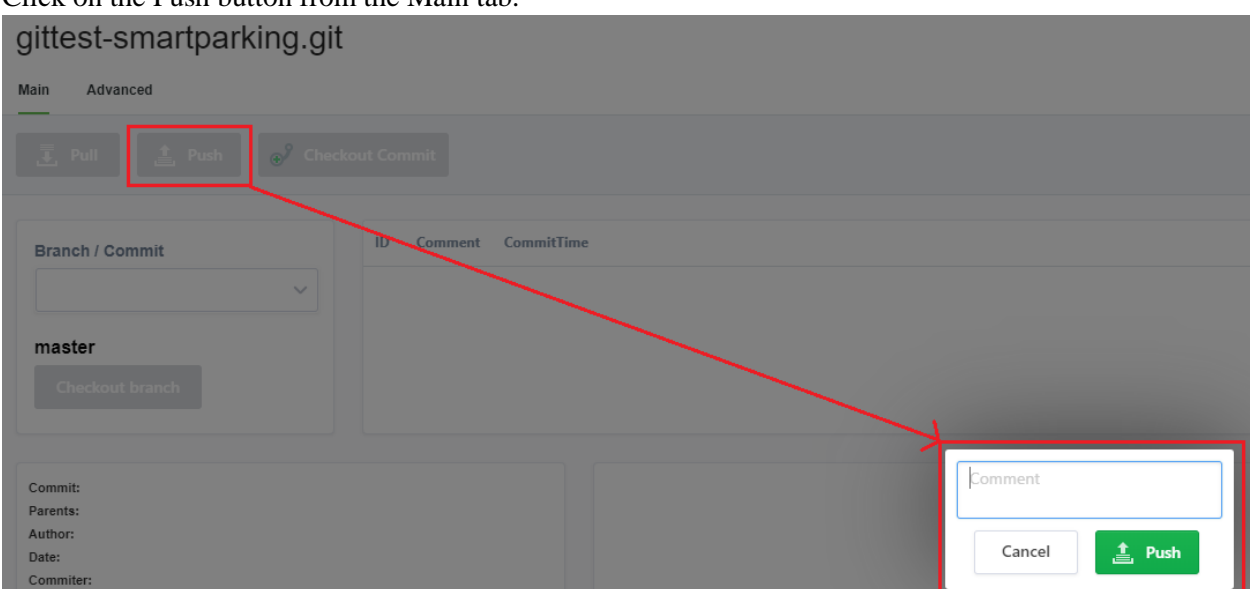

Click on the Push button from the Main tab.

Provide a commit message in the popup then click Push. A progress window will appear while the push will be in progress. You can check the push was successful in your git browser (Fig. 5).

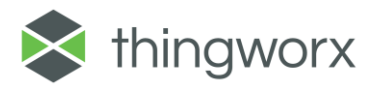

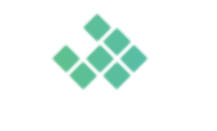

## **Executing Push to Git...**

Git Push progress window

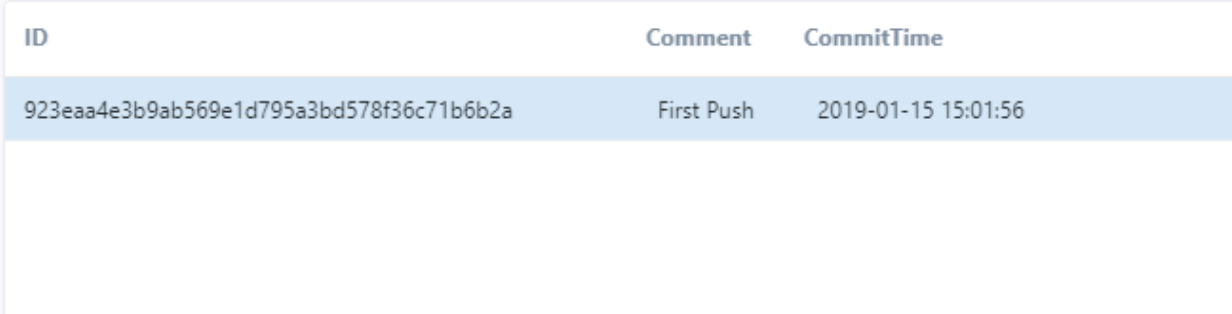

Remote Git repository commit history

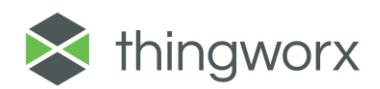

### **Usecase 2: Working on a ThingWorx application that is already stored in a Git repository**

This use case assumes that there is an existing ThingWorx app which is stored in a Git repository that you would like to download locally to work on it.

**Prerequisites:** have the URL of a Git repository and HTTP access credentials. Create a new GitBackup Thing using the GitBackup.Main.Mashup.

#### **Step 1: Pull the project locally from the repository.**

Click the Pull button from the Main tab of the GitBackup.Main.Mashup.

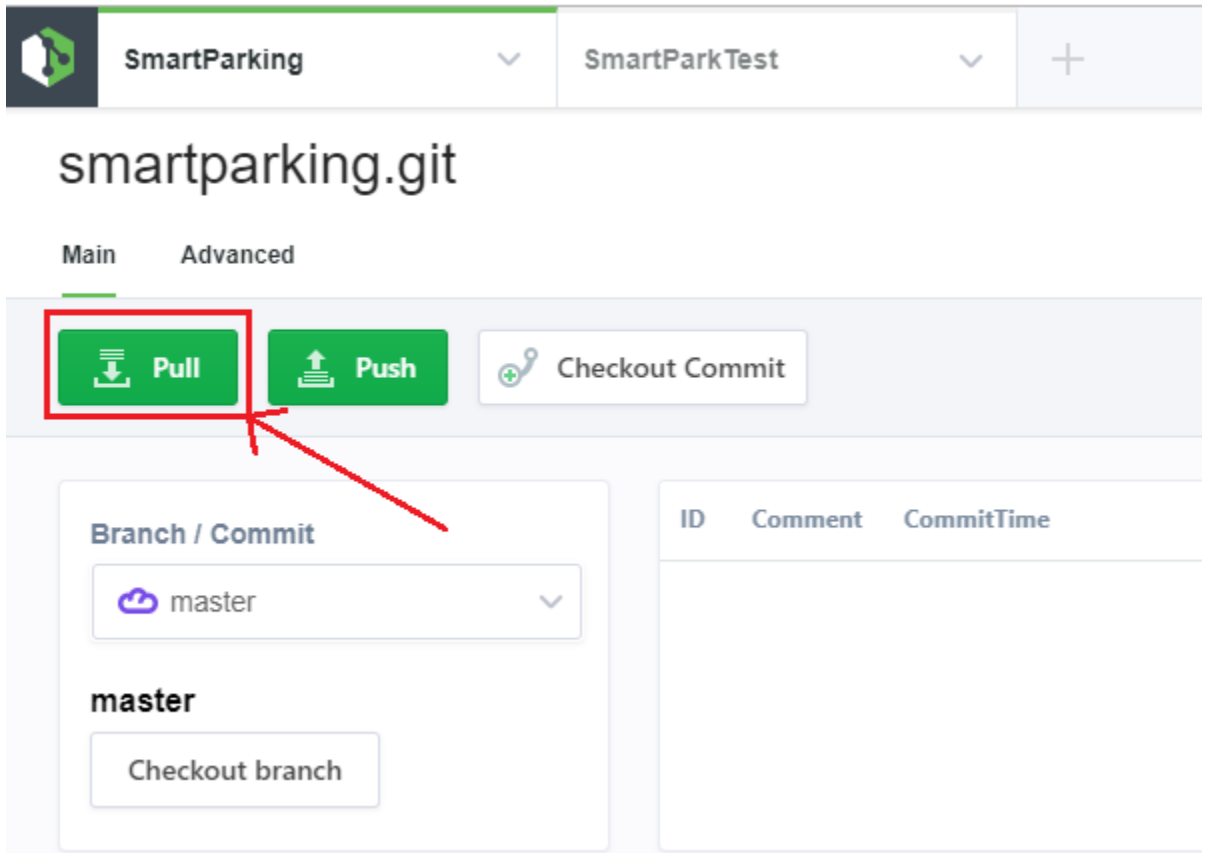

**Step 2. Importing Extensions (optional):** if your project contains extensions that are not included in your ThingWorx instance, it is **mandatory** to first install the extensions, the first step of a standard import process.

This functionality is offered by the ExportPlatformExt Extension.

This makes it easier to install many individual extensions without leaving the mashup. Error or success messages will be displayed in a grid that is displayed in the lower part of the display.

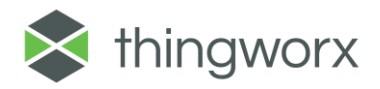

- Select the Extensions folder in the Advanced tab (**mandatory step; the Import functionality will not be visible in the interface without doing this step**)
- Select the Extension
- Click on the "Import Extension" button.
- The result of the import will be visible in a panel in the lower part of the screen.

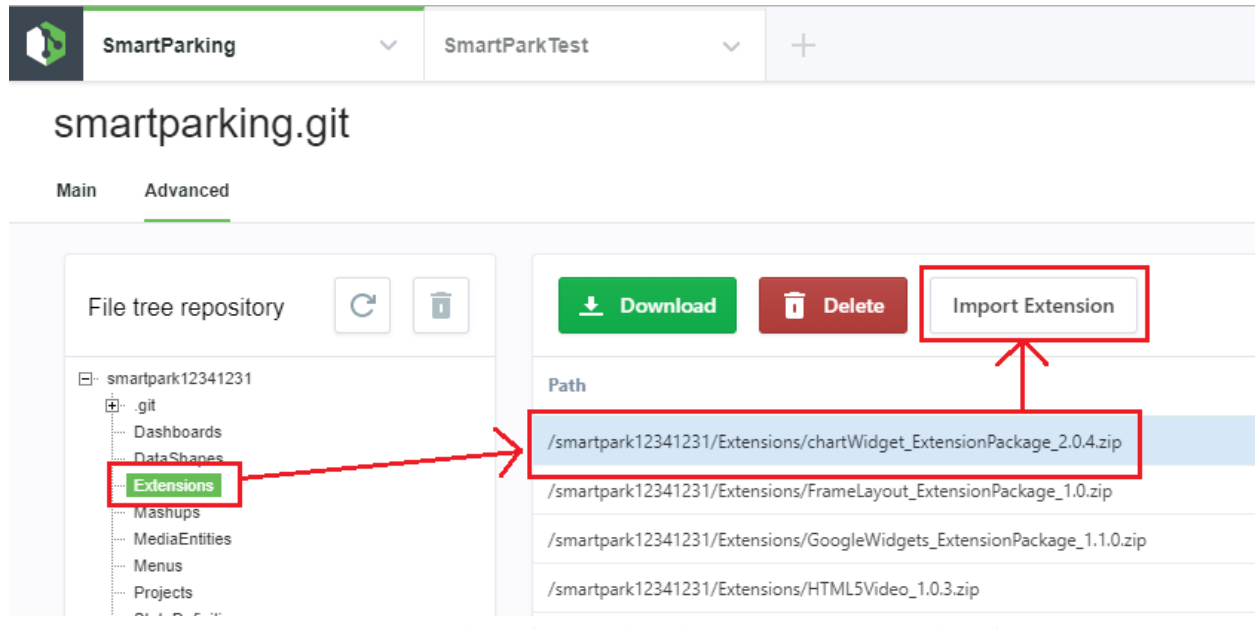

Installation of Extension via the Home Mashup interface

### **Step. 3. Importing the Entities**

This is achieved through the standard ThingWorx functionality Import / Source Control Entities. Manually select the correct Repository and path where the project was pulled.

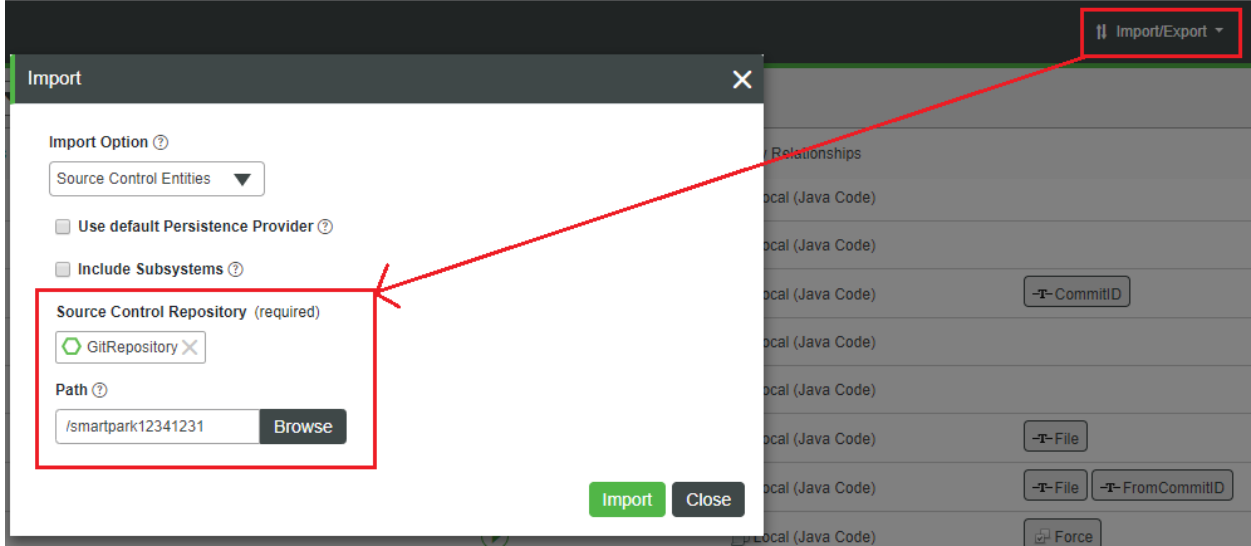

Importing project entities

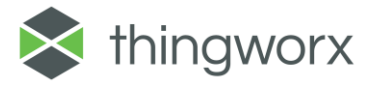

**Step 4. Import Data (optional)**. If the project is using any kind of data which needs to be stored in Streams/ValueStreams/DataTables/Blogs/Wikis you will need to import it. This is only possible if the data was exported and pushed in the first phase.

It is easy to detect if the project contains such an export. Check if in the Advanced tab you see a folder with a name like a DateTime stamp.

# gittest-smartparking.git

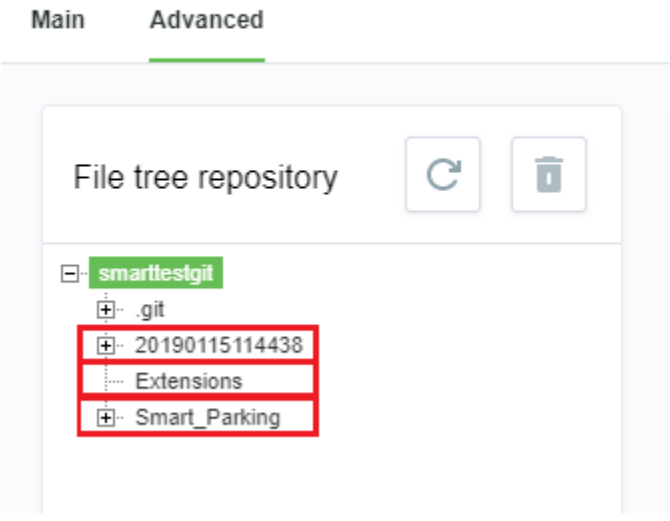

Data Export is present

If yes, then proceed to load the data using the standard ThingWorx User Interface. Note: there is a known bug in ThingWorx 8.3 Next Gen Composer (NGC) that does not allow using it to import data from imported Git Repositories.

# **Import From File**

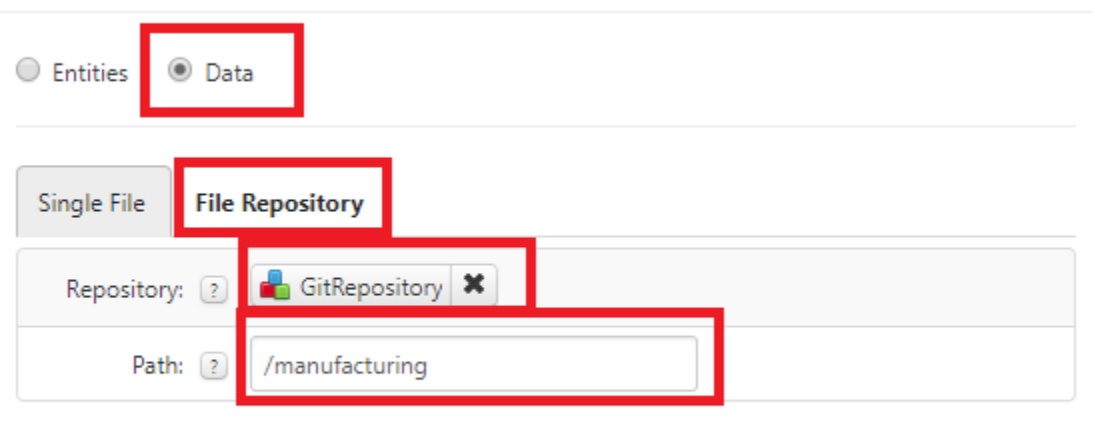

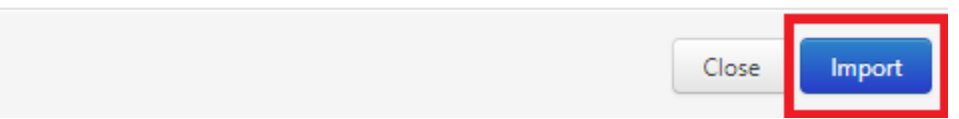

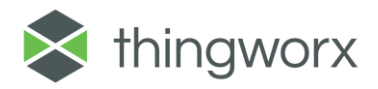

Fig. 12. Import Data using the standard ThingWorx User Interface

Make sure to manually select the proper File Repository and path. If everything was done correctly and there is a Data Export present, you will see the following screen. Click Import to initialize the Data import.

#### **Import from File Repository**

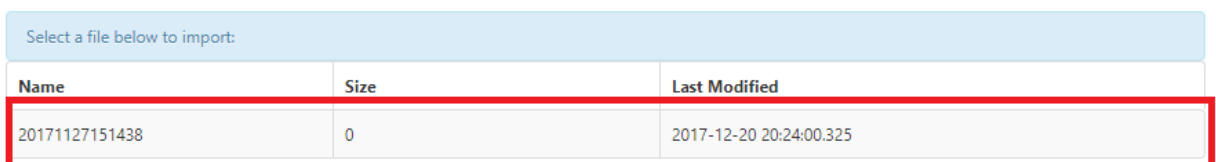

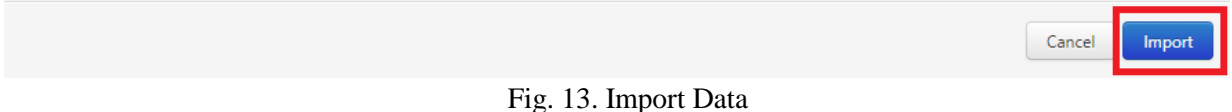

This is the end of the importing part of Usecase 2. After you have provided your own modifications you can just follow the process from Usecase 1 to push your modifications back to the repository.

#### **Usecase 3: Switching branches or commits**

This is an advanced usecase and deals with checking out a specific branch or commit ID from the history of commits.

The purpose of the Checkout is to:

-switch to a specific branch to allow importing it and continue pushing to that branch

-switch to a specific commit in the history of that branch so you can import old artifacts (Entities, Data, Extensions). You won't be able to push if you have checked out a specific commit. The Push button is disabled in this case. Calling directly the Push service will result in an error.

### **Usecase 3.1 Checking out a specific branch**

**Step 1:** Having Usecase 2 performed, select a Branch in the Main tab and press **Checkout Branch.** It does not matter if you are selecting a remote or local branch. All local branches are remote tracking branches. If you're clicking on a remote branch that does not have a local branch, the extension will auto create a local branch which tracks the remote one.

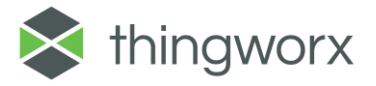

### [GitBackup Extension User Guide]

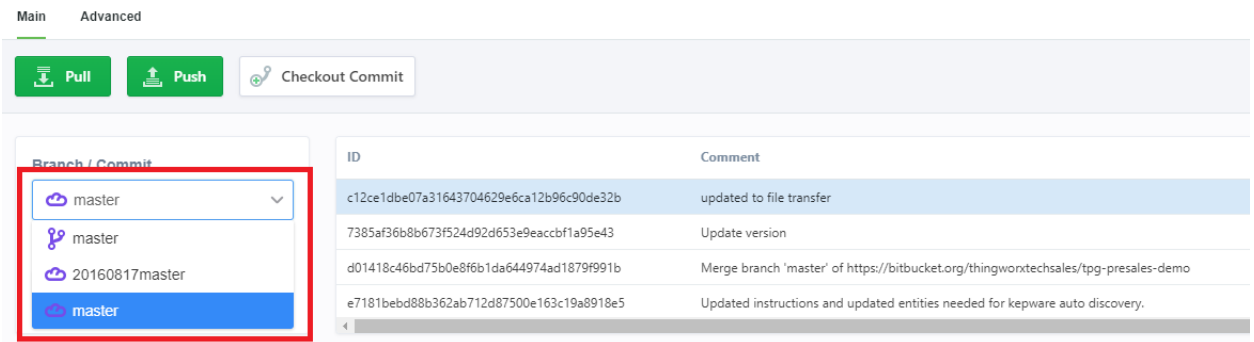

Select a branch and press Checkout Branch.

**Step 2:** You can now use the previous import procedure from Usecase2.

**Note: the extension does not create remote branches. You need to have a remote branch already created in your Git repository.** 

### **Usecase 3.1 Checking out a specific commit**

**Step 1:** Having Usecase 2 performed, in the Main tab select a Commit and press **Checkout Commit.** The list of commits is the one available for the current branch if you're on branch, or for the initial branch if your HEAD is detached.

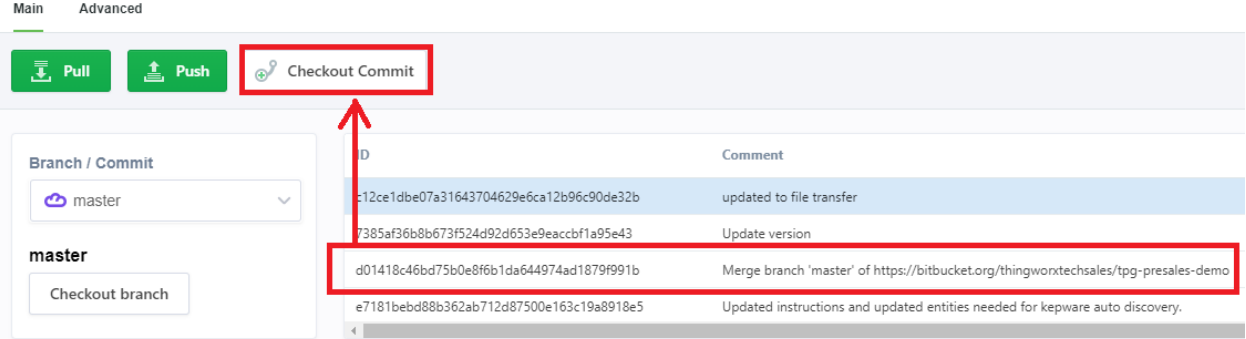

The system will display in the left side of the screen the current commit ID:

In this mode, you won't be able to push anything to the branch since your head is detached, and in the interface the Push button is disabled to reflect this.

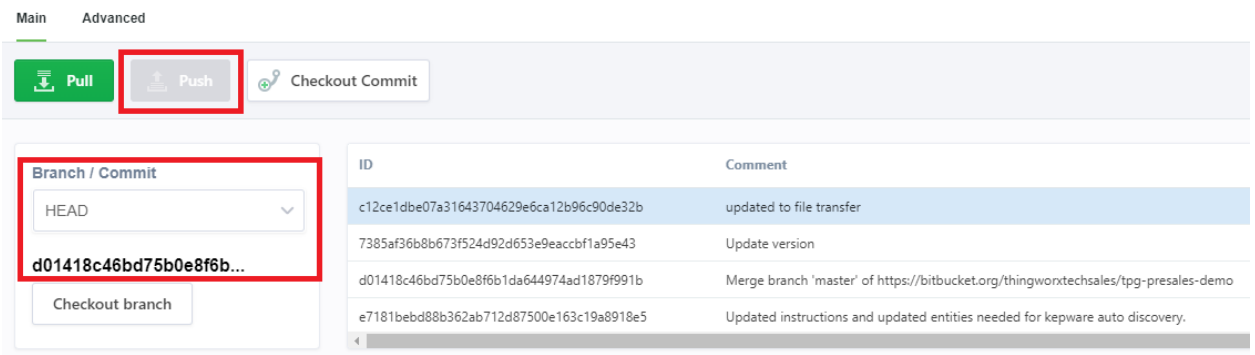

**Step. 2** You can now use the previous import procedure from Usecase2.

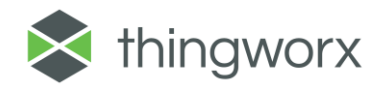

**Note: whenever you're checking out a commit, you won't be able to push. In the application log will appear a message "nothing to push" characteristic to such situations. You need to checkout a branch to push.**

**Checkout a branch to be able to push data back in that branch.**

### **Note**: **importing an application might involve other operations besides importing extensions/entities and data to make it work as it should.**

Example of such operations are:

-setting each subsystem's setting

-importing FileRepository contents

-adding additional Thing Shapes to the Session in the UserManagementSubsystem

-setting collection permissions (see the following support articles for more details: <https://www.ptc.com/en/support/article?n=CS199173> and

<https://www.ptc.com/en/support/article?n=CS236842> )

-making sure that the UserExtensions ThingShape contains the needed properties. Usually importing it overrides it, but this might be an issue in case of multiple projects.

# <span id="page-21-0"></span>Known Limitations

The GitBackup Extension only supports Git repositories which use Basic Authentication (User and Password). No SSH support is planned, but source code is available for modifications.

For any Git commands other than the provided Push, Pull and Checkout you must use locally the Git client. **This Extension is not intended to provide a full replacement for a Git client.**

The extension is designed around exporting Projects. It can be used with manual exports that don't have a Project assigned, but certain steps in this guide might not apply. You should not mix exports of entities based on a Project with exports based on a tag and no project.

Scenarios involving multiple users editing at the same time have not been tested.

If you're trying to Push and the Remote contains a more recent Commit, Push will fail. Please check the Application Log to see the detailed error. You might need to do a Pull, import the changes then Export and Push.

In case there is an error in the Zip Ext process the GitBackup.Main.Mashup will not display any error messages. Please check the Application Log.

The Export to Source Control Entities will fail if in the platform-settings.json you have a **relative** path defined for your Storage section. Please replace the relative path with an absolute path and restart the ThingWorx server.

The Import extension functionality will fail if the appKey expired. Please check if the AppKey is still valid if the report which appears after clicking on the Import Extension button is empty.

If a remote branch was closed (for example by merging into master), it is required to manually run "git remote prune origin".

The extension does not create a remote branch. You need to have a branch created in your remote.

You can't push new changes if you have checked out a specific commit (meaning if you're on the "Detached HEAD" state). You will receive a "nothing to push" error. When using the GitBackup.Main.Mashup the PUSH button is disabled in such a situation.

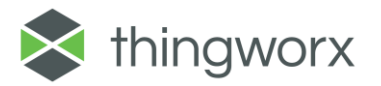

# <span id="page-22-0"></span>Compatibility

This extension was tested for compatibility with the following ThingWorx Platform version(s) and Operating System(s):

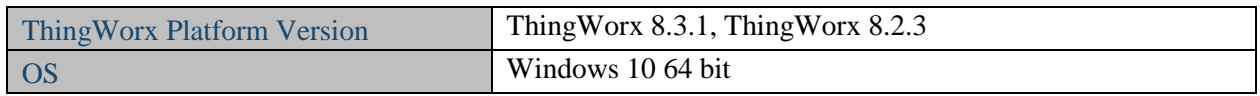

# <span id="page-22-1"></span>Document Revision History

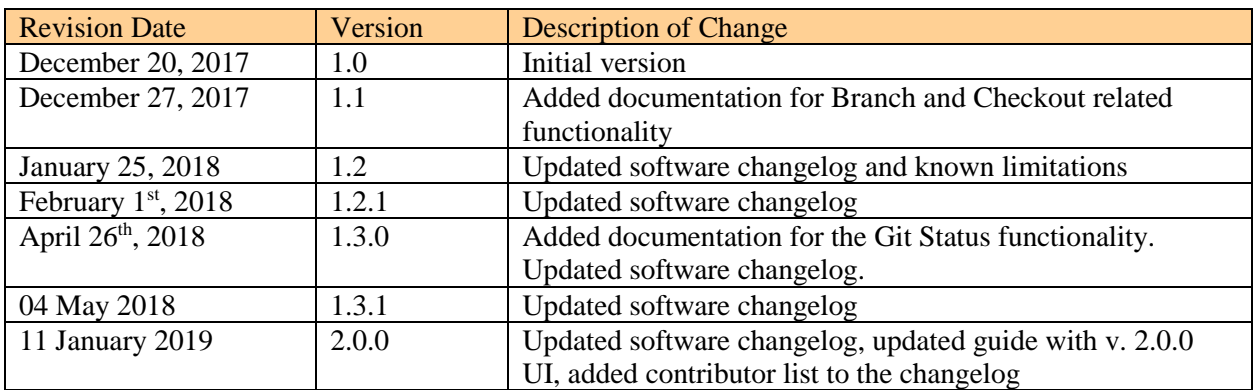

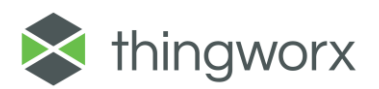